# WLR089 XPLAINED PRO EVALUATION KIT

(EV23M25A)

# QUICK START GUIDE

# 1 Hardware Setup

- WLR089 Xplained Pro Evaluation Kit (EV23M25A)
- Micro USB cable
- LoRaWAN® gateway

#### **Software Setup**

- TeraTerm (terminal emulator)
- Network Server with gateway and end device registered
- LoRaWAN gateway connected to Network Server

# 2 Plug In

Connect your board (EDBG USB) to your PC with a micro USB cable. Your personal computer will recognize the board as a Virtual COM port. Open the virtual COM port in a terminal emulator running on the PC and send/receive the data.

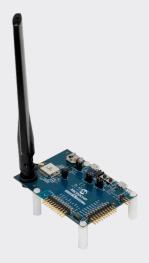

## 3 Link Up

#### Connect to Network Server Using Pre-Programmed Serial Network Provision Application

- 1. Open TeraTerm. Choose the EDBG Virtual COM port and enable local echo.
- 2. The default settings for the UART interface are 115200 bps, 8-bits, no parity, one Stop bit and no flow control.
- 3. A menu with two types of join options will appear on TeraTerm. Choose the appropriate join mechanism based on the join mechanism (OTAA/ABP) chosen while registering the end device.
- 4. Enter the appropriate EUI/Address/Keys
  (LoRaWAN Network Provisioning Information)
  based on the join mechanism chosen. Provisioning information can be either uppercase 0-F or lower case 0-f values without spaces or special characters in between subsequent values.
- 5. Once all the network parameters for the expected join type are entered, confirm the network parameters entered.
- 6. Choose the demo application by selecting the appropriate band based on the region of operation.
  - The preprogrammed end device application supports 7 bands of LoRaWAN regional specification, AU915, AS923, EU868, IND865, JPN923, KR920, NA915.
  - After choosing the band, join request is sent to the Gateway-network server/join server.

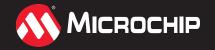

# **Next Steps**

## 4

#### Dive In

You will be immediately able to view the temperature data from the built-in temperature sensor of the WLR089U0.

# 5 Example

Last reset cause: External Reset

Microchip LoRaWAN Stack MLS\_SDK\_1\_0\_P\_5

Init-Successful

#### Join Type Selection

1. Over The Air Activation (OTAA)

2. Activation By Personalization (ABP) Enter your choice: 1

#### **Key Selection**

- 1. Enter device EUI (hex 0-F): 0123456789ABCDEF
- 2. Enter application EUI (hex 0-F): 0123456789ABCDEF
- 3. Enter application key (hex 0-F): 0123456789ABCDEF

#### Configuration Selected

- Activation type: Over The Air Activation (OTAA)
- Device EUI: 0x0123456789abcdef
- Application EUI: 0x0123456789abcdef
- Application key:
   0x0123456789abcdef0123456789abcdef
- 1. Confirm app configuration selection
- 2. Modify configuration
  - Enter your choice: 1

#### **Choose Application Type**

- 1. Demo application
- 2. Certification application
  - Select application: 1

#### **Sub-band Selection**

- · Please select one of the band given below
- 1.EU868 4.AS923 7.IND865
- 2.NA915 5.JPN923 8.Clear PDS
- 3. AU915 6. KR920 9. Reset board
  - Select regional band: 2
  - Enter SUBBAND(1-8): 2

For US and AU regions 8 sub-bands are available to choose from. Gateway manufacturers typically have only one sub-band available for use. Refer to gateway manufacturer documentation to find the sub-band the gateway is listening on.

- Join request sent for NA915
- · Joining successful
- DevAddr: 0x01234567

#### **Application Configuration**

- DevType: CLASS A
- ActivationType: OTAA
- Transmission type unconfirmed
- FPort 1
- Send join request
- 1. Send data
- 2. Sleep
- 3. Select band
- 4. Enter your choice: 2
  - Temperature: 36.0°C/96.8°F
  - Tx data sent
  - Transmission success

The Microchip name and logo, the Microchip logo is a registered trademarks and is a trademark of Microchip Technology Incorporated in the U.S.A. and other countries. All other trademarks mentioned herein are property of their respective companies.

© 2020, Microchip Technology Incorporated. All Rights Reserved. 8/20

DS00003487A

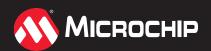